# **MANUEL D'UTILISATION DE DJATE**

Djaté est une application mobile de suivi des dépenses et recettes. Elle vous permet de suivre et de noter toutes vos dépenses et recettes. Avec Djaté vous saurez où et quand vous avez dépensé vos sous. Elle vous aide à vous retrouver dans vos dépenses et recettes aussi minimes qu'elles soient, vous saurez dans quoi vous avez dépensé chaque centime de votre argent ou comment votre compte a été débité et de combien. Elle permet aussi de faire la capture de vos factures d'achat en guise de preuve. C'est une Application à la fois modeste et facile à manipuler.

Une fois l'application installée via Play Store, vous l'ouvrez et ça vous demande des autorisations. Autoriser l'application Djaté à accéder à des photos, à des contenus multimédias et à des fichiers sur votre appareil.

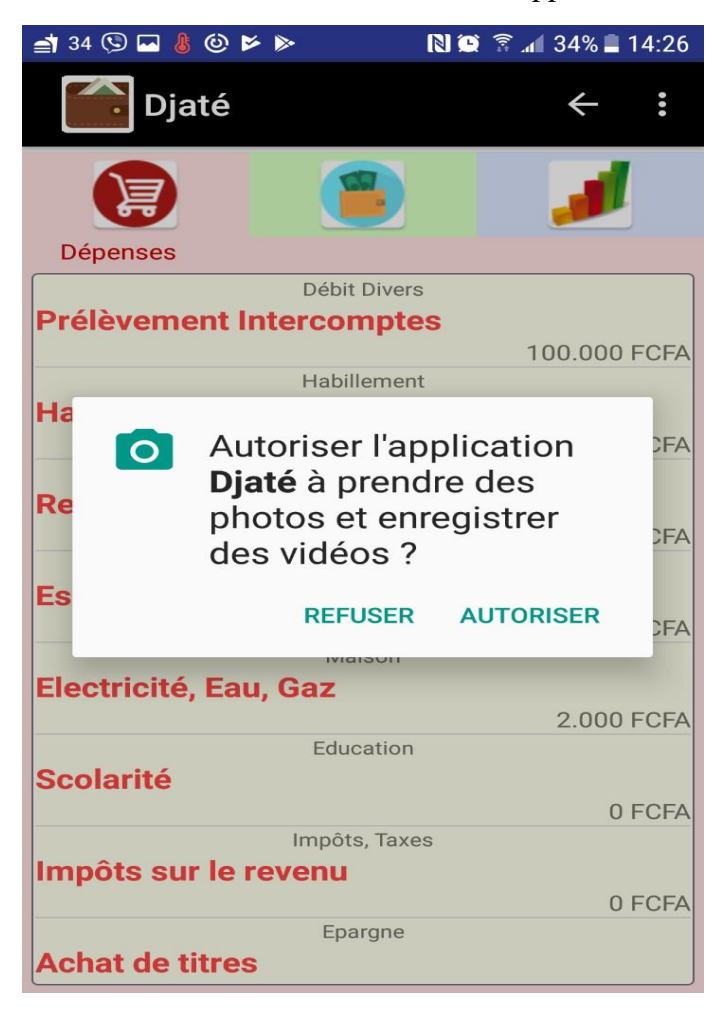

La page d'accueil s'ouvre et vous avez un tableau de bord composé de trois rubriques : les dépenses, les recettes et les statistiques. Sur le côté droit tout en haut de la page se trouve un bouton avec des sous rubriques : comptes, opérations inter comptes, restauration et sauvegarde, paramètres.

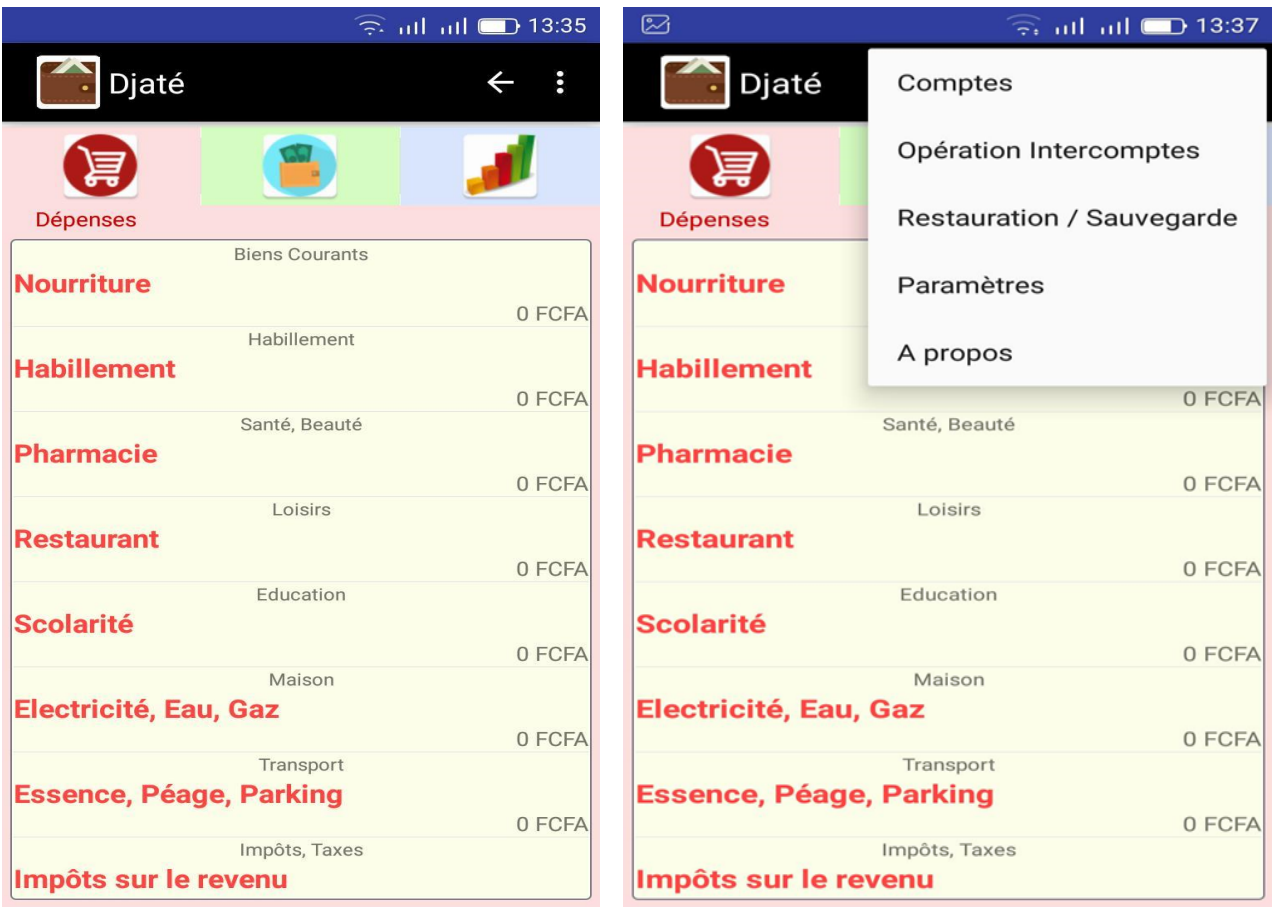

# **La Rubrique Dépenses :**

Dans cette partie vous avez la liste de vos dépenses. Pour créer une nouvelle catégorie de dépense : entrez dans catégorie puis appuyez le bouton + une nouvelle fenêtre s'affiche nouvelle catégorie, nommer la catégorie et appuyez sur enregistrer, ensuite rentrez dans la nouvelles catégorie crée et appuyez sur le bouton + encore pour ajouter une sous-catégorie.

Pour enregistrer une dépense aller dans la rubrique dépense et choisissez la catégorie de la dépense cliquez la dessus une fenêtre s'ouvre donnez le motif et le montant puis appuyez sur entrer, la somme sera directement déduit de votre compte courant créer.

#### **NB** : les dépenses sont toujours prélevées sur le compte courant.

Pour faire ajouter une image a votre dépense : une fois la dépense enregistrer appuyez sur l'icône de l'appareil photo pour prendre la photo directement ou appuyez sur l'icône de la galerie pour charger l'image via la galerie de votre téléphone.

Pour supprimer une dépense faites un appui long sur la dite dépense un message apparait vous demandant si vous voulez supprimer définitivement l'opération oui ou non appuyer sur oui et l'icône de la poubelle apparait et c'est supprimé automatiquement. Une opération peut seulement être supprimé dans les 24 heures suivant sa création au-delà de cela elle ne peut être supprimé.

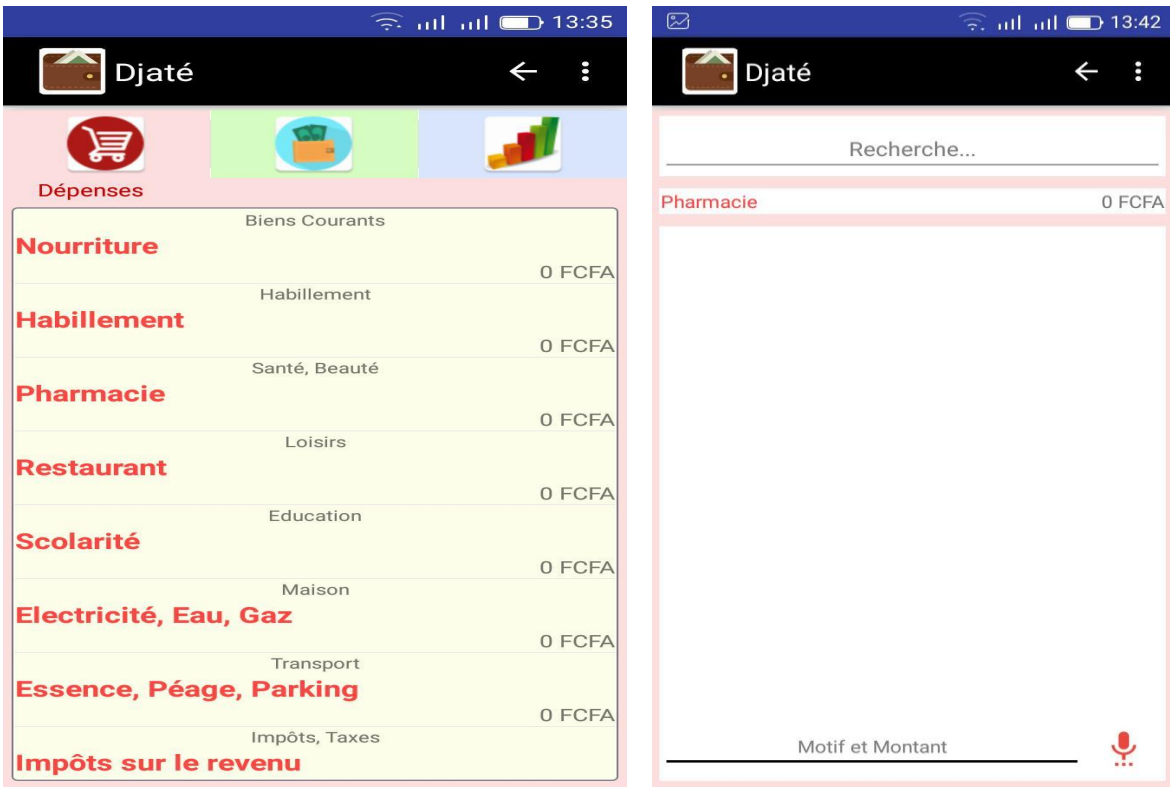

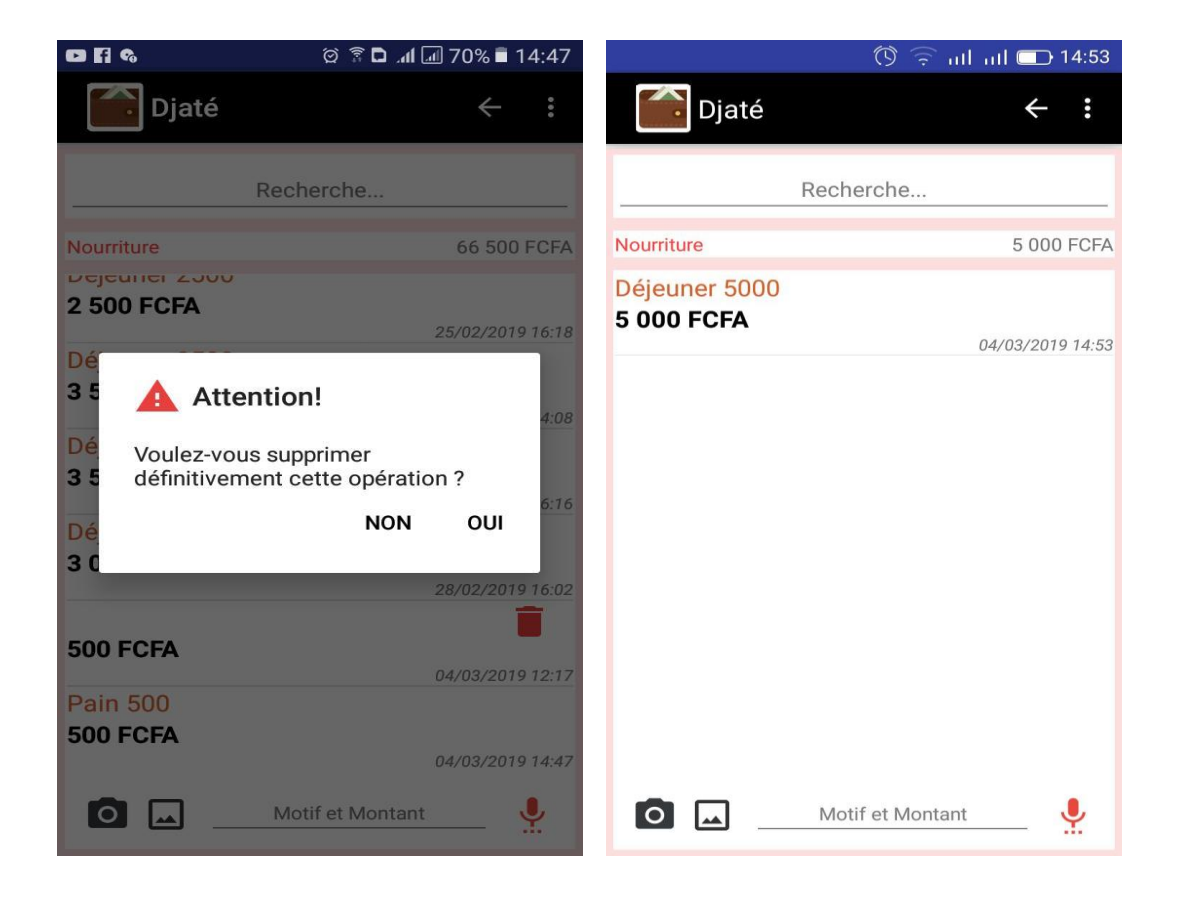

# **La Rubrique Recettes :**

Dans cette partie vous avez la liste de vos recettes. Pour créer une nouvelle catégorie de recette : entrez dans catégorie puis appuyez le bouton + une nouvelle fenêtre s'affiche nouvelle catégorie, nommer la catégorie et appuyez sur enregistrer, ensuite rentrez dans la nouvelles catégorie crée et appuyez sur le bouton + encore pour ajouter une sous-catégorie.

Pour enregistrer une recette aller dans la rubrique recette et choisissez la catégorie de la recette cliquez la dessus une fenêtre s'ouvre donnez le motif et le montant puis appuyez sur entrée.

Pour faire ajouter une image a votre recette : une fois la recette enregistrer appuyez sur l'icône de l'appareil photo pour prendre la photo directement ou appuyez sur l'icône de la galerie pour charger l'image via la galerie de votre téléphone.

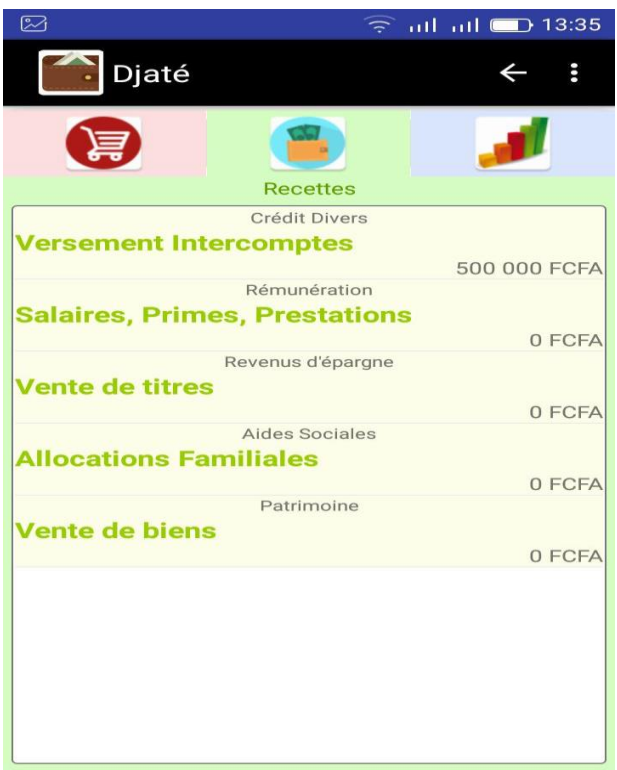

Pour modifier une catégorie faite un appui long la dessus

#### **La Rubrique Statistique :**

Comme son nom l'indique cette partie c'est les statistiques de vos dépenses et recettes. Vous pouvez voir les statiques par jour, par semaine, par mois et par année.

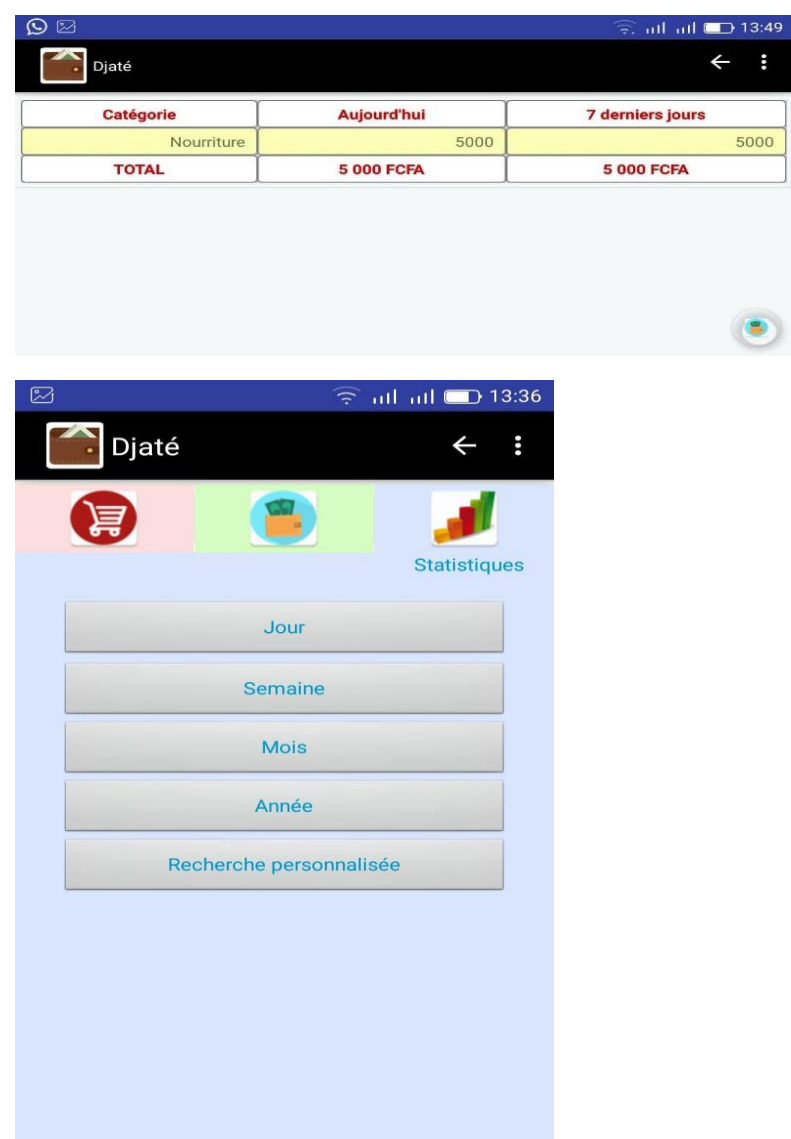

#### **Le bouton à droite**

Dans cette partie vous avez :

#### **Les Comptes :**

Dans la partie compte vous créez vos différentes comptes, compte courant, compte épargne, caisse… Pour créer un nouveau compte appuyez sur compte puis cliquez sur nouveau compte, nommez le compte et donner le solde initial du compte puis appuyez sur enregistrer.

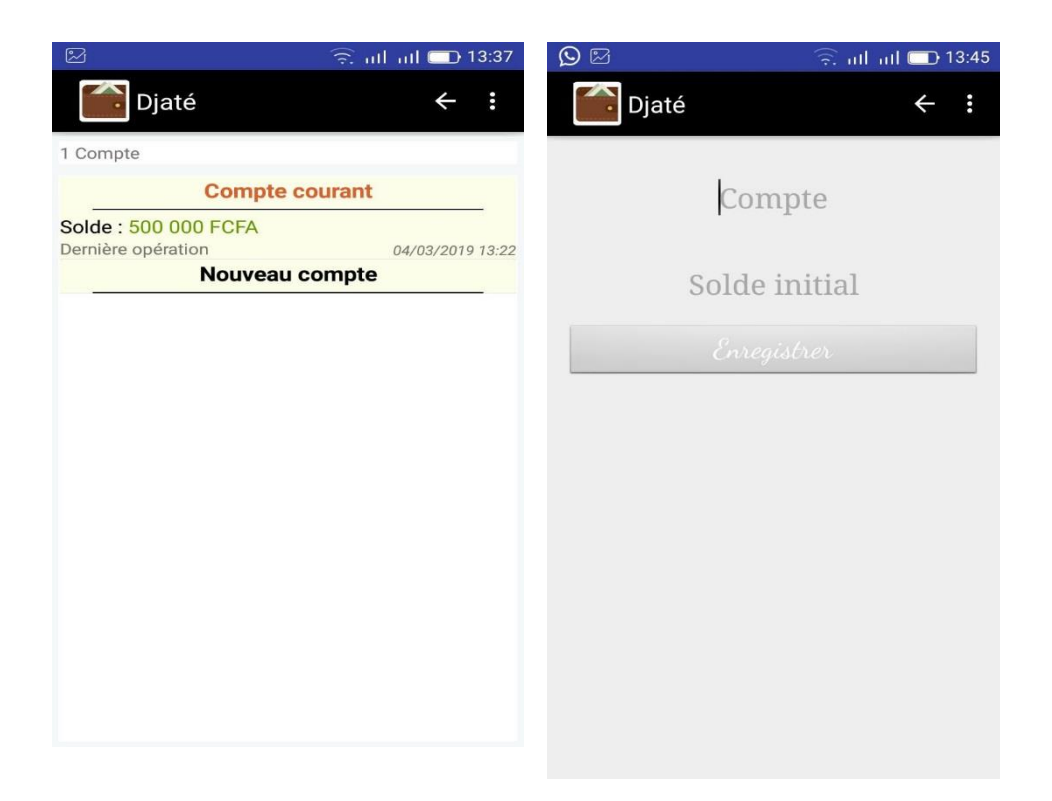

### **Opération inter comptes :**

Dans la partie opération inter compte vous pouvez effectuer des opérations, faire des transferts entre vos différents comptes existant. Pour faire une opération inter compte appuyez sur le bouton opération inter compte choisissez le compte sur lequel vous souhaitez faire le prélèvement puis entrez le montant à prélever choisissez le compte sur lequel faire le dépôt ensuite vous validez.

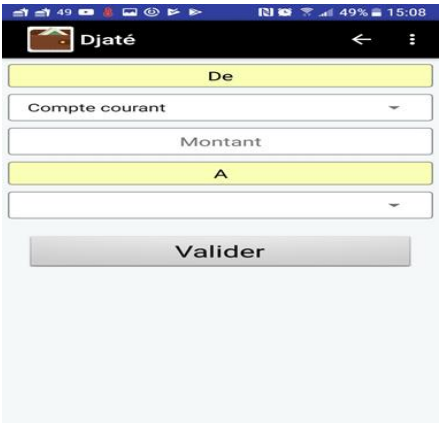

#### **Restauration / Sauvegarde :**

Comme son nom l'indique dans cette partie vous avez la possibilité de sauvegarder vos données Djaté puis de les restaurer à n'importe quel moment il suffit de faire des sauvegardes à chaque fois. Pour faire la sauvegarde appuyer sur le bouton restauration et sauvegarde deux options s'offrent à vous : sauvegarder et restaurer appuyer sur sauvegarder, un message s'affiche vous disant que cette action va remplacer votre fichier de sauvegarde existant ensuite cliquez sur continuer et la sauvegarde est faite. Pour la restauration appuyer sur le bouton

restaurer un message s'affiche vous disant que cette action va remplacer vos données par celle de la sauvegarde ensuite cliquez sur continuer et la restauration est faite.

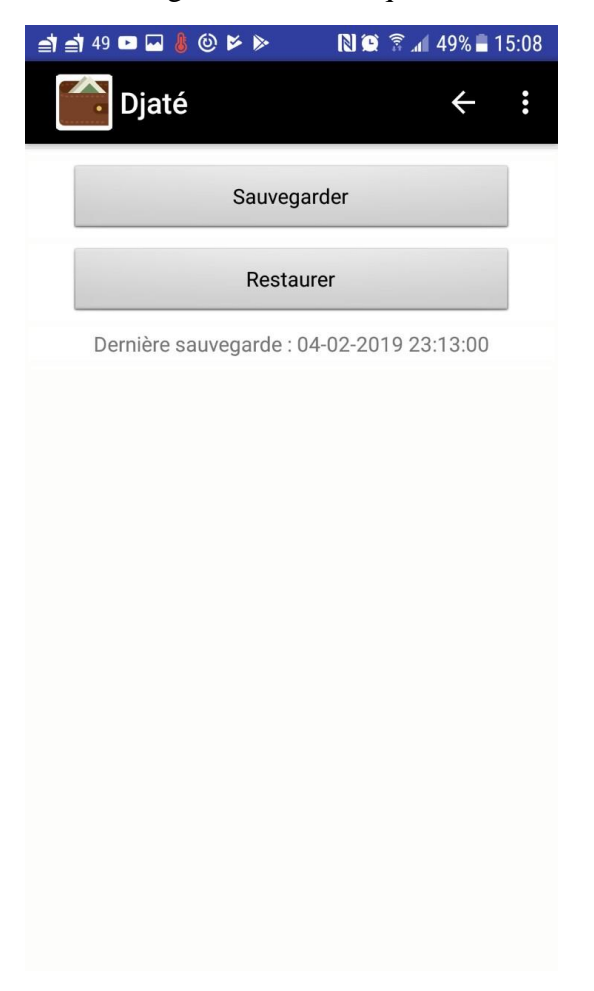

# **Paramètre :**

Dans la partie paramètre vous paramétrez et adaptez Djaté à vos besoins. Vous avez la possibilité de changer la devise de la money ainsi que de créer des catégories de dépenses et recettes.

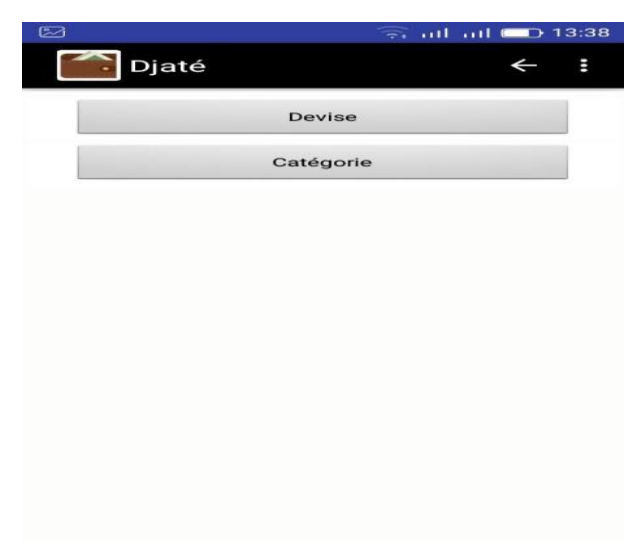